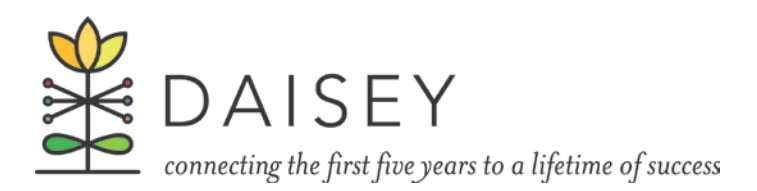

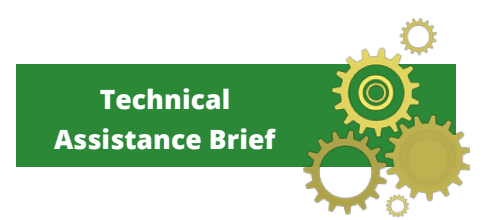

# **KDHE DAISEY Release Notes January 2016**

**The Common** 

This release contains DAISEY system changes and new features of interest to KDHE users. Major changes include:

- Enhancements to the export function:
	- o Form created and form modified data have been added to the export
	- o Users may now include profile data with any activity form exports
- Confidentiality Mode allows users to share, restrict and flag profiles and/or forms:
	- o For organizations in a Data Sharing Community (Geary County):
		- Restricted profile and activity forms are hidden from other organizations.
		- Restricted profile and activity forms are viewable by users in the creating organization, and are flagged by red highlighting and a stop sign.

## Export Enhancement: User Created and Modified Columns

Exported data now contains columns shown in [Figure 1.](#page-0-0) These columns will appear at the end of the spreadsheet:

- Created by
- Last Modified By
- Organization Last Modified
- Date & Time Last Modified

<span id="page-0-0"></span>Figure 1: User Created and Modified Columns

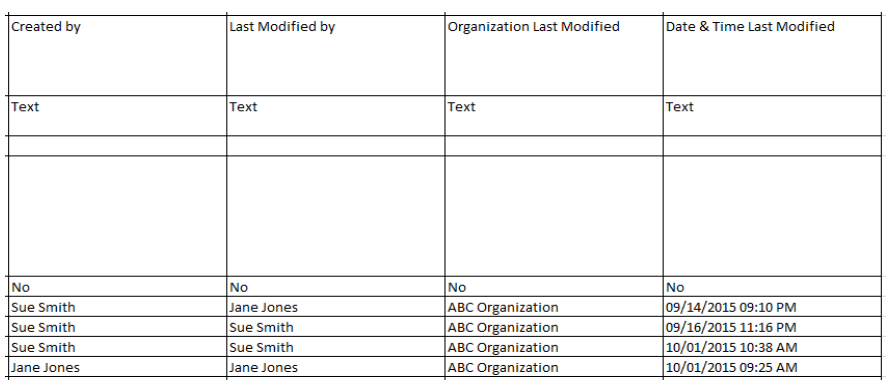

## Export Enhancement: Adding Profile Data to Exports

When exporting activity form data, you now have the option to add profile data to the export. To include profile data in the export, click "Export with Profile" from the alert box that pops up during the export process (see [Figure 2\)](#page-1-0).

The export spreadsheet will still contain one row of data for each form that has been saved or submitted. Data for

profiles of the child and/or caregiver attached to each form will appear to the right of activity form data on each row. Profile data columns begin after the "Date & Time Last Modified" column for that activity form.

For child activity forms, there will be 3 vertical sections of the spreadsheet: first activity data, then child data, then caregiver data. If no caregiver profile was attached to this form, this 3<sup>rd</sup> section will be blank.

For caregiver activity forms, there will be 3 vertical sections of the spreadsheet: first activity data, then caregiver data, then child data. If no child profile was attached to this form, this  $3<sup>rd</sup>$ section will be blank.

## New Feature: Confidentiality Mode - Profiles

#### NOTE: This feature is only available to organizations in a Data Sharing Community

This features allows users to indicate if a profile can be shared (unrestricted) because the client Figure 3: Profile Confidentiality Alert Box

provided authorization for their data to be shared, or confidential (restricted) because the client declined authorization. Users will see an alert when they save or submit the profile form where they can indicate whether the client agreed to data sharing or the profile should be restricted [\(Figure 3\)](#page-1-1).

If a user indicates a form should be restricted, the search grid will highlight the record in red and give a stop sign in the Action column. Restricted records will not be shared or visible to any user outside of their organization if they are within a data sharing community.

<span id="page-1-1"></span>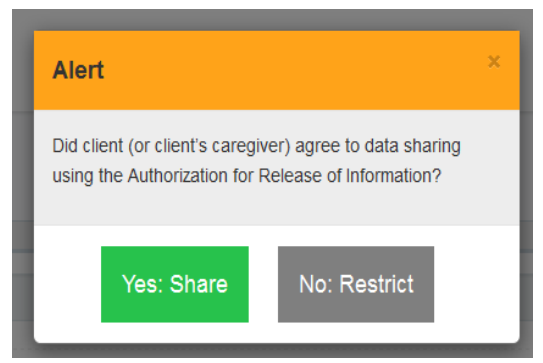

#### <span id="page-1-0"></span>Figure 2: Export with Profile

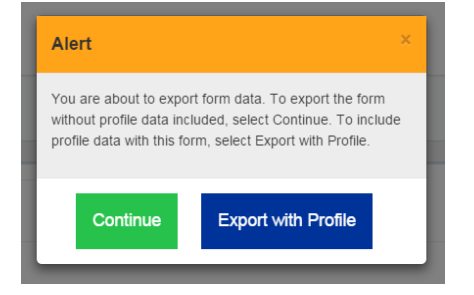

## New Feature: Confidentiality Mode – Activity Forms

### NOTE: This feature is available to all KDHE grantee organizations, but is only for forms related to Family Planning visits.

If confidentiality mode has been enabled for an activity form, an alert box will pop up after clicking "Save" or "Submit" [\(Figure 4\)](#page-2-0). The wording of the alert box may vary depending on the form. Figure 4: Activity Confidentiality Alert Box

If a user clicks the green (unrestricted/not confidential) option, this form will appear as normal in the search grids. This form may be switched to the grey (restricted) option at any time by returning to edit the form and saving as restricted.

<span id="page-2-0"></span>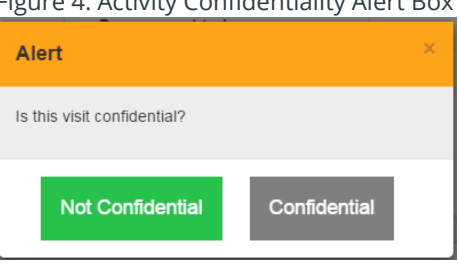

If a user clicks the grey (restricted/confidential) option:

- The restricted form will be marked in the search grids with red highlighting and a stop sign, as show in [Figure 5.](#page-2-1)
- If a user is in a data sharing community, the restricted form will not be visible to anyone outside of their organization.
- The restricted status is permanent. This form cannot be reverted to unrestricted status.

<span id="page-2-1"></span>Figure 5: View for an org that marked a Family Planning Form as confidential/restricted.

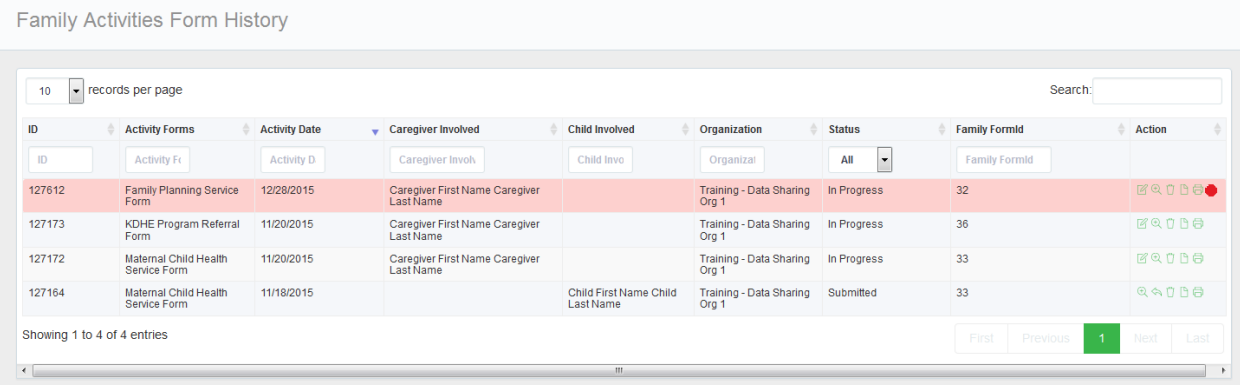